## 3 设置路由模块(手机APP设置)

连接设备 手机设置步骤:路由模块内置AC(无线控制器)功能,支持AP即插即用,请先将TP-LINK AP连接到路由模块,然后使用手机连接AP的Wi-Fi,进行设置。

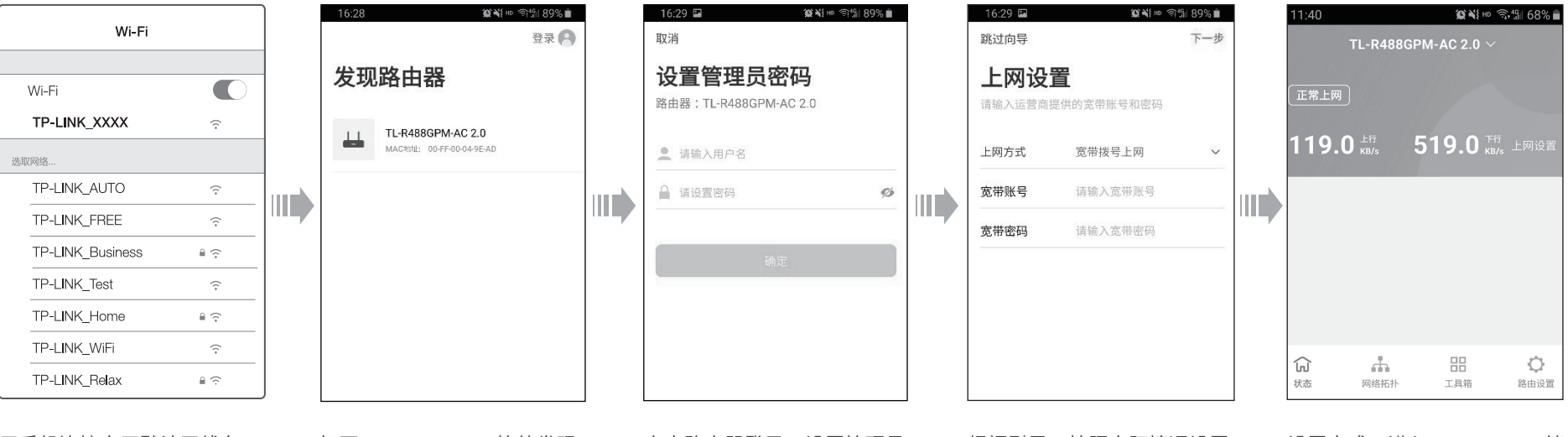

用手机连接出厂默认无线名 称TP-LINK\_XXXX,其中 "XXXX"为路由模块MAC地 址后四位。路由模块的MAC 地址见其底部标贴。

打开TP-LINK APP,等待发现 路由器。

点击路由器登录,设置管理员 用户名与密码。

<sup>1</sup> 连接路由模块

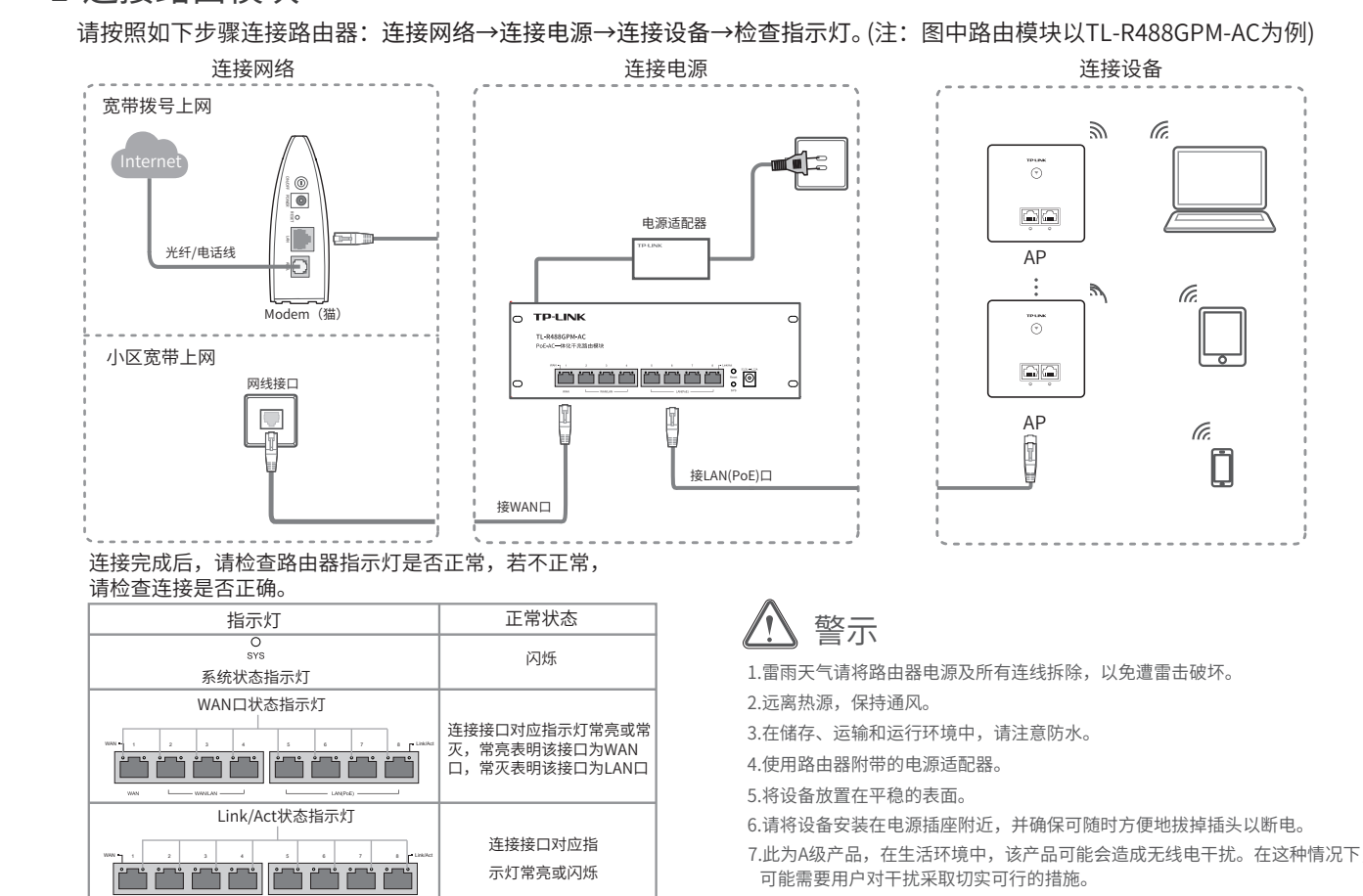

根据引导,按照实际情况设置 上网参数。

物品清单: ● 路由模块 ● 电源适配器 ● 快速安装指南 \*本指南内产品图片和软件页面仅为示意,请以实际为准。

设置完成,进入TP-LINK APP管 理页面,路由模块即可正常上网。 \*软件页面仅为示意,请以实际为准。

# **TP-LINK®**

# 快速安装指南

PoE•AC一体化千兆路由模块 TL-R488GPM-AC TL-R498GPM-AC TL-R499GPM-AC

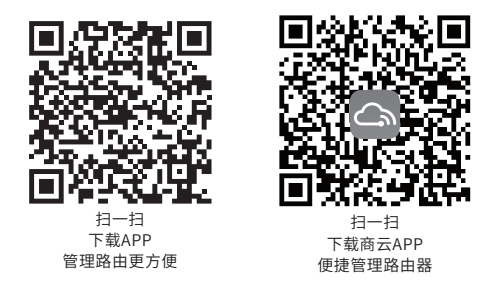

\*PoE•AC一体化千兆路由模块内置AC(无线控制器)和标准PoE供电功能,可统一管理20台 TP-LINK AP产品,简化家庭无线组网复杂度。产品尺寸小巧,可部署于家庭信息箱/弱电箱。

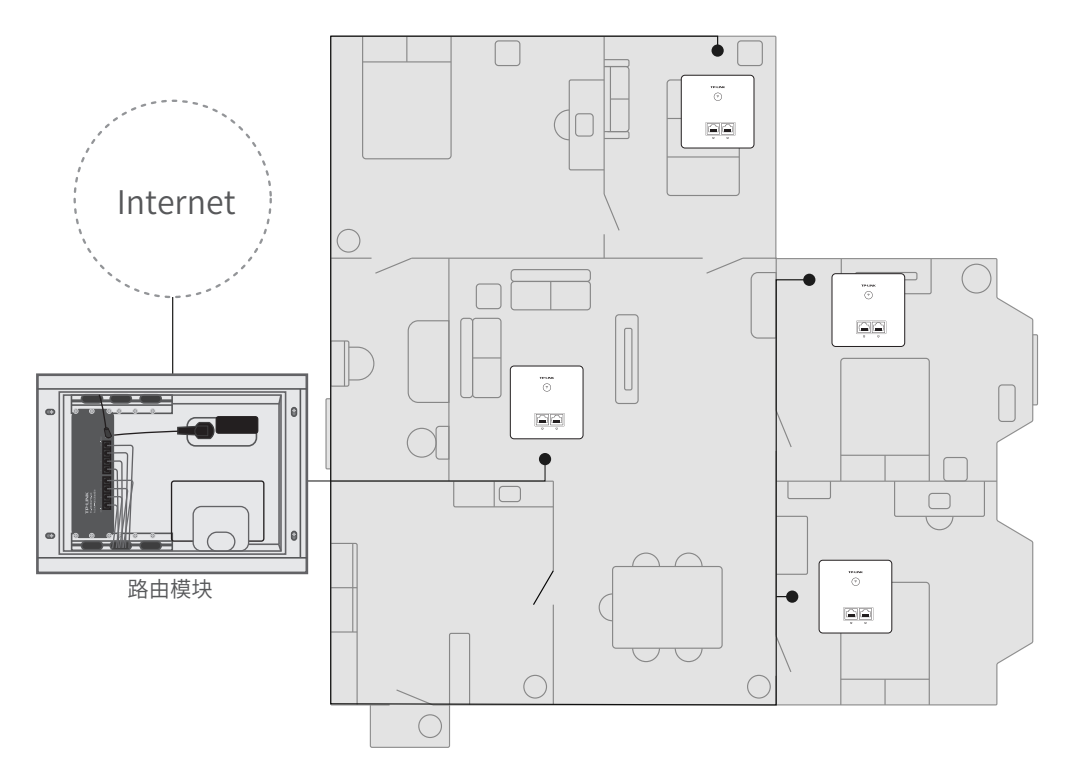

# 常见问题解答

### 无法打开路田俣块的官埋芥面(tplogin.cn)怎么办?

- ◇ 请确保计算机为"自动获得IP地址"。
- 请确保计算机连接的是路由模块的LAN口(标注为5/6/7/8的端口),并且路由模块和计算机网口相应的指示灯已亮起。
- 请打开IE浏览器,在菜单栏选择"工具"→"Internet选项",然后单击"连接"按钮,确认选择 "从不进行拨号连接",单击"局域网设置",确认所有选项均无勾选。
- ◇ 请关闭并重新打开浏览器,或者更换不同的浏览器 (如火狐、谷歌浏览器) 进行尝试。
- ◆ 请更换网线、或者更换其他的计算机进行尝试。
- ◇ 如果经过上述操作仍无法解决问题,请将路由模块恢复出厂设置并重新操作。

请确保路由模块的网线连接已按照步骤"1 连接路由模块"连接正确,路由模块的LAN、WAN口指示灯状态均正常。 **〇 路由模块设置完成后,无法上网怎么办?**<br>请分别从以下方面进行检查:<br>◇ 请确保路由模块的网线连接已按照步骤"1连接路由模块"连接正确,路由模块的LAN、WAN口指示灯状态均正常。<br>◇ 请检查按照本指南中"2 设置路由模块"设置的上网方式是否符合您的实际线路环境。如何判断上网方式可参照下表:

在通电状态下,按住路由模块后面板的"Reset"按键直到所有指示灯同时亮起后松开。 **'如!何将路田碶!天恢复出厂 设直?**<br>在通电状态下,按住路由模块后面板的"Reset"按键直到所有指示灯同时亮起后松开。<br>注意:恢复出厂设置后路由模块的配置参数将被全部清除,需要重新对路由模块进行配置。

请分别从以下方面进行检查:

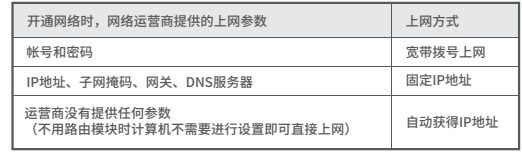

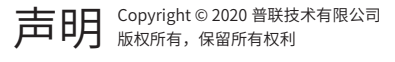

### 普联技术有限公司 TP LINK TECHNOLOGIES CO., LTD.

公司地址:深圳市南山区深南路科技园工业厂房 24栋南段1层、3-5层、28栋北段1-4层 公司网址: http://www.tp-link.com.cn 技术支持E-mail: smb@tp-link.com.cn 技术支持热线:400-8863-400 7103503741 REV1.1.0

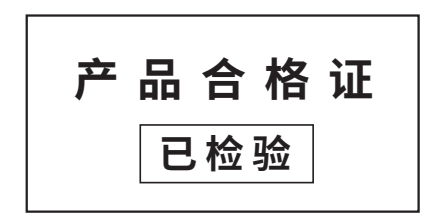

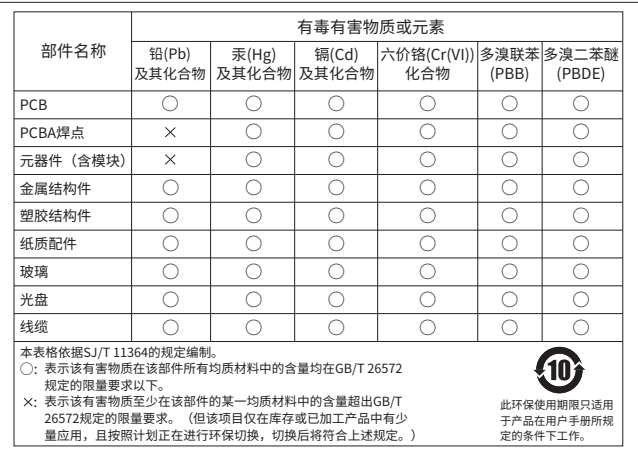

- 已经超出保换、保修期限;
- 未按使用说明书要求安装、使用、维护、保管导致的产品故障或损坏;
- 擅自涂改、撕毁产品条形码;
- 未经普联技术有限公司许可,擅自改动本身固有的设置文件或擅自拆机修理;

意外因素或人为行为导致产品损坏,如输入不合适电压、高温、进水、机械破坏、摔坏、产品严重氧化或生锈 等;

- 客户发回返修途中由于运输、装卸所导致的损坏;
- 因不可抗拒力如地震、火灾、水灾、雷击等导致的产品故障或损坏;
- 其他非产品本身设计、技术、制造、质量等问题而导致的故障或损坏。

# 产品保修卡

尊敬的客 户 ,您好!

### 承家患顾TP-LINK产品, 連致谢意!为保障您的权益, 请您在购机后仔细阅读以下内容:

### 一. 下列情况不属于免费维修范围,普联技术有限公司可提供有偿服务,敬请注意:

### 二. 技术支持和软件升级服务:

在您送修产品之前,请致电我公司技术支持热线:400-8863-400,以确认产品故障。您也可以发送邮件至 fae@tp-link.com.cn寻求技术支持。同时我们会在第一时间内将研发出的各产品驱动程序、最新版本升级软件发 布在我们的官方网站:www.tp-link.com.cn,方便您免费下载。

更多详细资料请查询TP-LINK官方网站

### 三. TP-LINK产品售后服务承诺:一年保修

### 四. 在国家法律法规的范围内,本承诺的解释权、修改权归普联技术有限公司。

- 外置电源保换期为1年,电池保换期为6个月,鼠标保换期为3个月。如因用户使用不当或意外因素,造成电源适 配器或电池有明显的硬物损伤、裂痕、断脚、严重变形,电源线破损、断线、裸芯等现象则不予保换,用户可另 行购买。
- 保修保换仅限于主机,包装及各类连线、软件产品、技术资料等附件不在保修保换范围内。无线外置天线及光纤 头元器件保修期为3个月。
- 若产品购买后的15天内出现设备性能问题,且外观无划伤,可直接更换新产品。在免费保换期间, 产品须经过普 联技术有限公司检测,确认故障后,将更换同一型号或与该产品性能相当的返修良 品,更换下来的瑕疵产品归普 联技术有限公司所有;无故障产品,将原样退回。
- 在我们的服务机构为您服务时,请您带好相应的发票和产品保修卡; 如您不能出示以上证明,该产品的免费保修 期将自其生产日期开始计算。如产品为付费维修,同一性能问题将享受自修复之 日起三个月止的免费保修期,请 索取并保留好您的维修凭证。
- 经普联技术有限公司保换、保修过的产品将享受原始承诺质保的剩余期限再加三个月的质保期。
- 返修产品的邮寄费用由发送方单向负责。
- 经销商向您作出的非普联技术有限公司保证的其它承诺,普联技术有限公司不承担任何责任。

### 特别说明:

\*软件页面仅为示意,请以实际为准。

## 1.打开IE浏览器,在地址栏中输入tplogin.cn。 3.登录后会进入快速配置界面。

# 4 设置路由模块(电脑设置) 5 云管理 技术参数规格

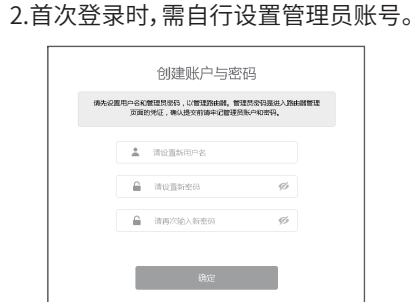

tplogin.cn

### 4.根据快速配置引导,完成相关信息设置。

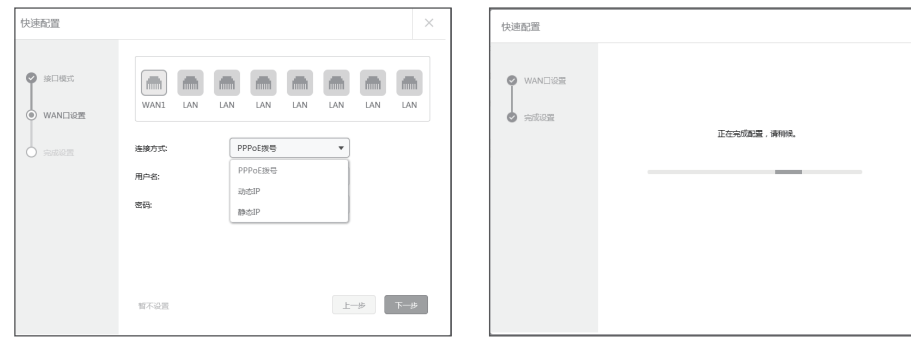

 $Q \rightarrow$ 

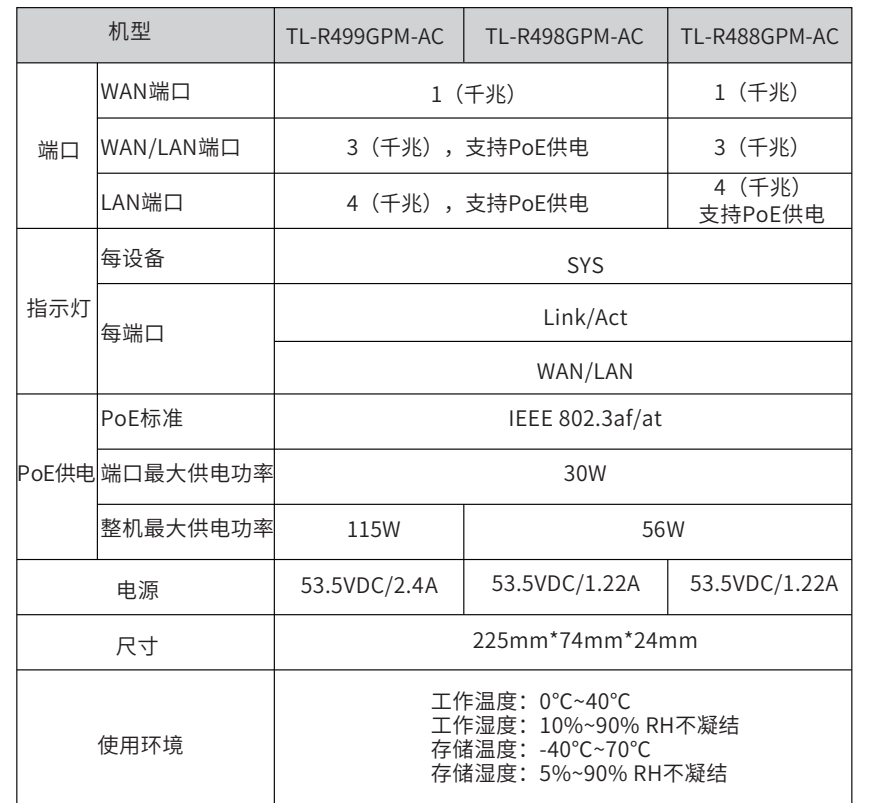

5.完成配置。

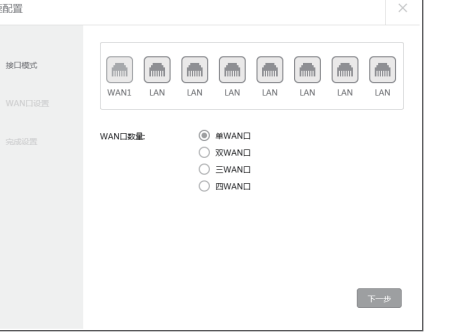

# 5 云管理

### 1. 确保路由器已连接网络,可实现互联网通信。

2.扫描以下二维码,下载商云APP。

3.打开商云APP,依次点击:首页>>项目远程管理>>创建项目, 扫描设备ID二维码添加设备。

4.成功添加设备后,即可在项目的设备信息页找到对应路由器 条目,并对路由器进行管理。

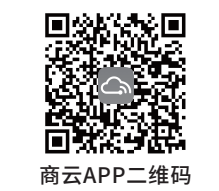

说 明 : 您也可打开浏览器访问https://smbcloud.tp-link.com.cn/account/login, 在商用网络云平台内,依次点击项目集中管理> 设备列表 > 添加设备配置。